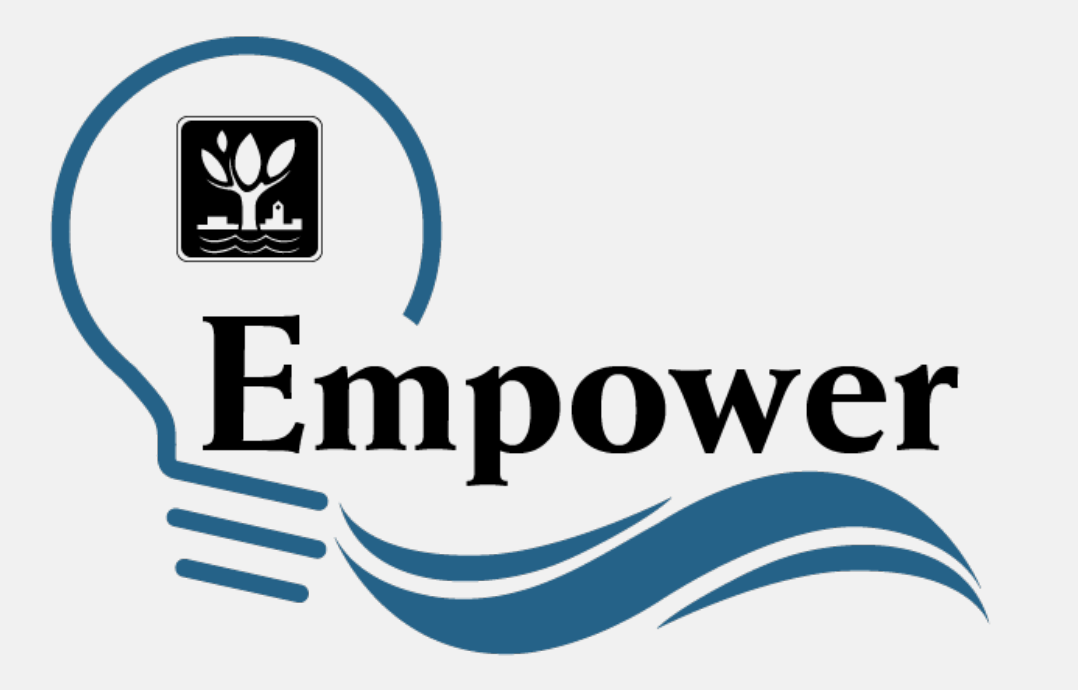

## **Empower Energy Dashboard**

**Enrollment and Dashboard Navigation Guide** *Last updated: March 2022*

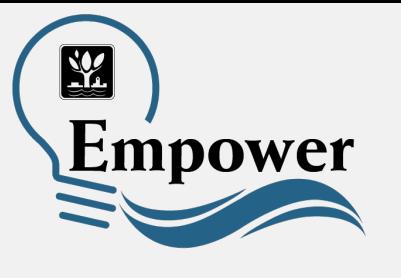

## **What is Empower and how does it work?**

- Empower is an online energy information dashboard developed by Naperville's Electric Utility.
- This personalized view helps you better understand how and when you use electricity by the day, week, month, or year.
- Rather than wait for a monthly bill, you can evaluate your usage more often and use that data to make energy saving changes.
- Empower receives its data from your electric meter, which generates readings in 15-minute increments.
- Your data is available on a 24-hour delay and can be accessed for up to 3 years (36 months).

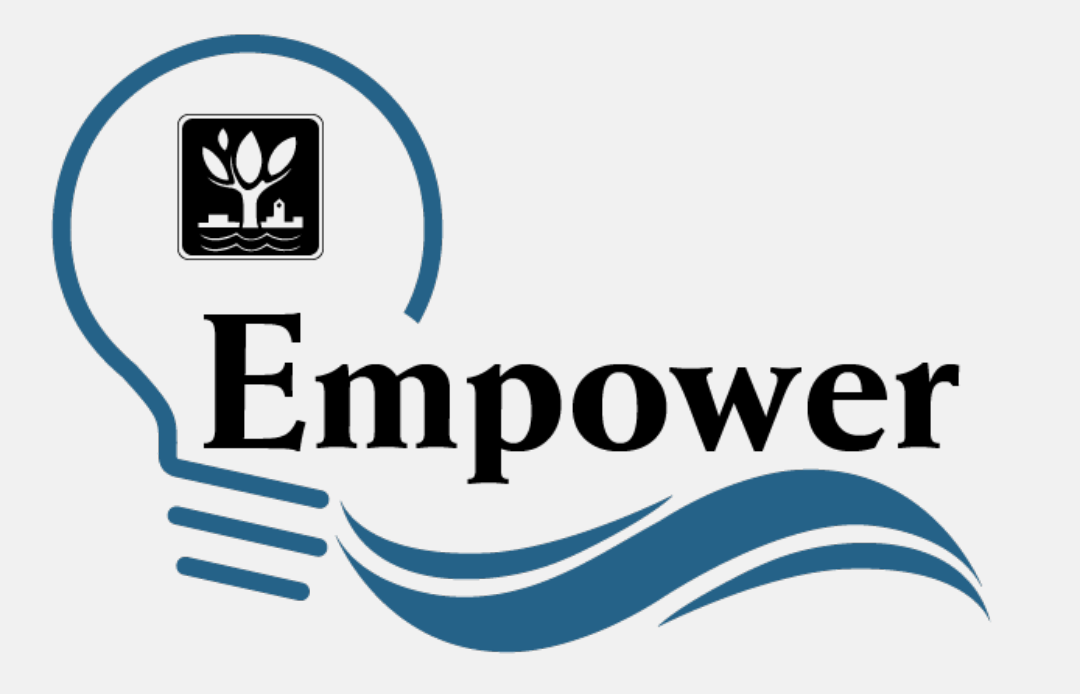

**Enrolling and Logging in to Your Empower Account**

# **Access Empower at**

## https://www.empowernaperville.com

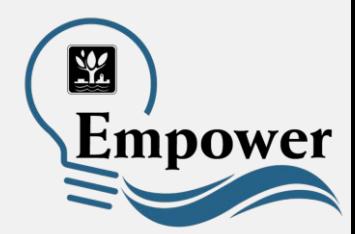

All you need to get started using Empower is your email address and the account number from your electric bill.

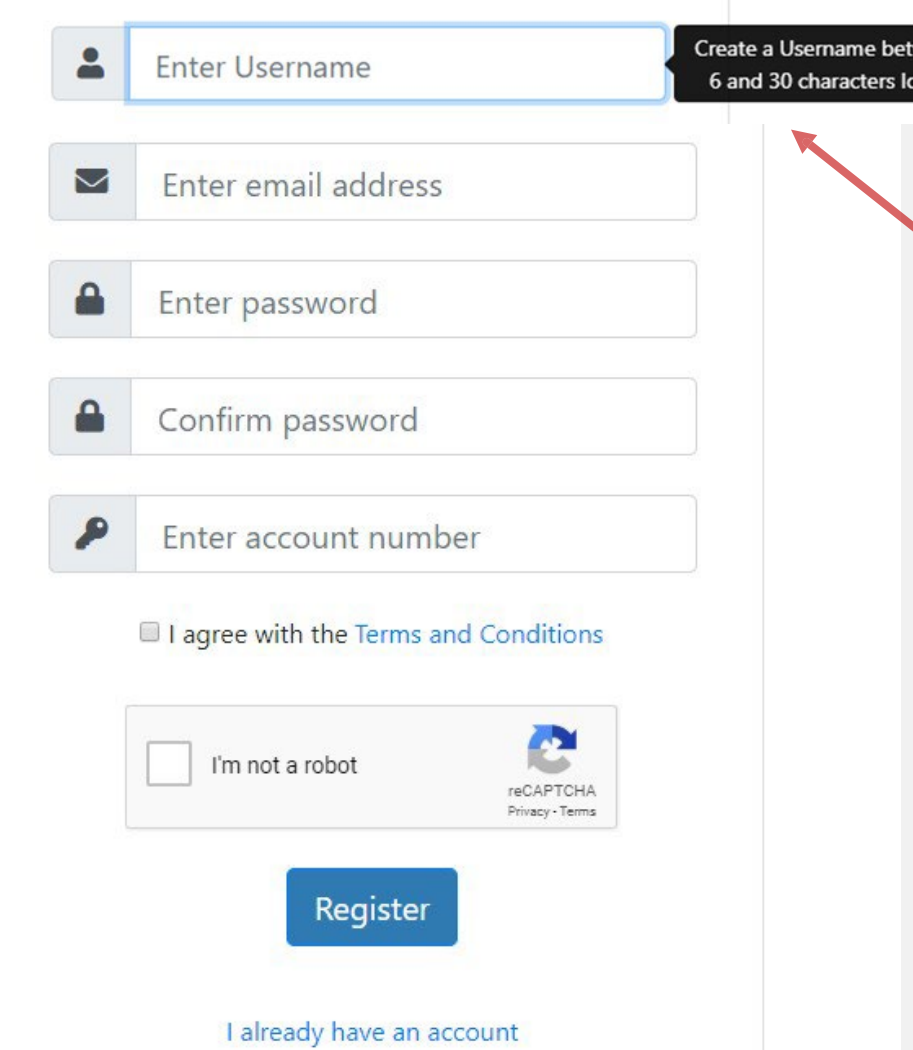

Follow the step-by-step sign-up process to create your account.

### **Create a username between 6 & 30 characters long.**

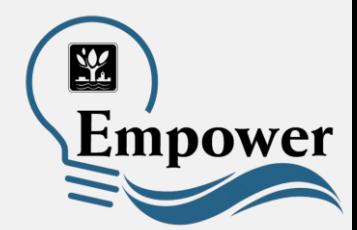

All you need to get started using Empower is your email address and the account number from your electric bill.

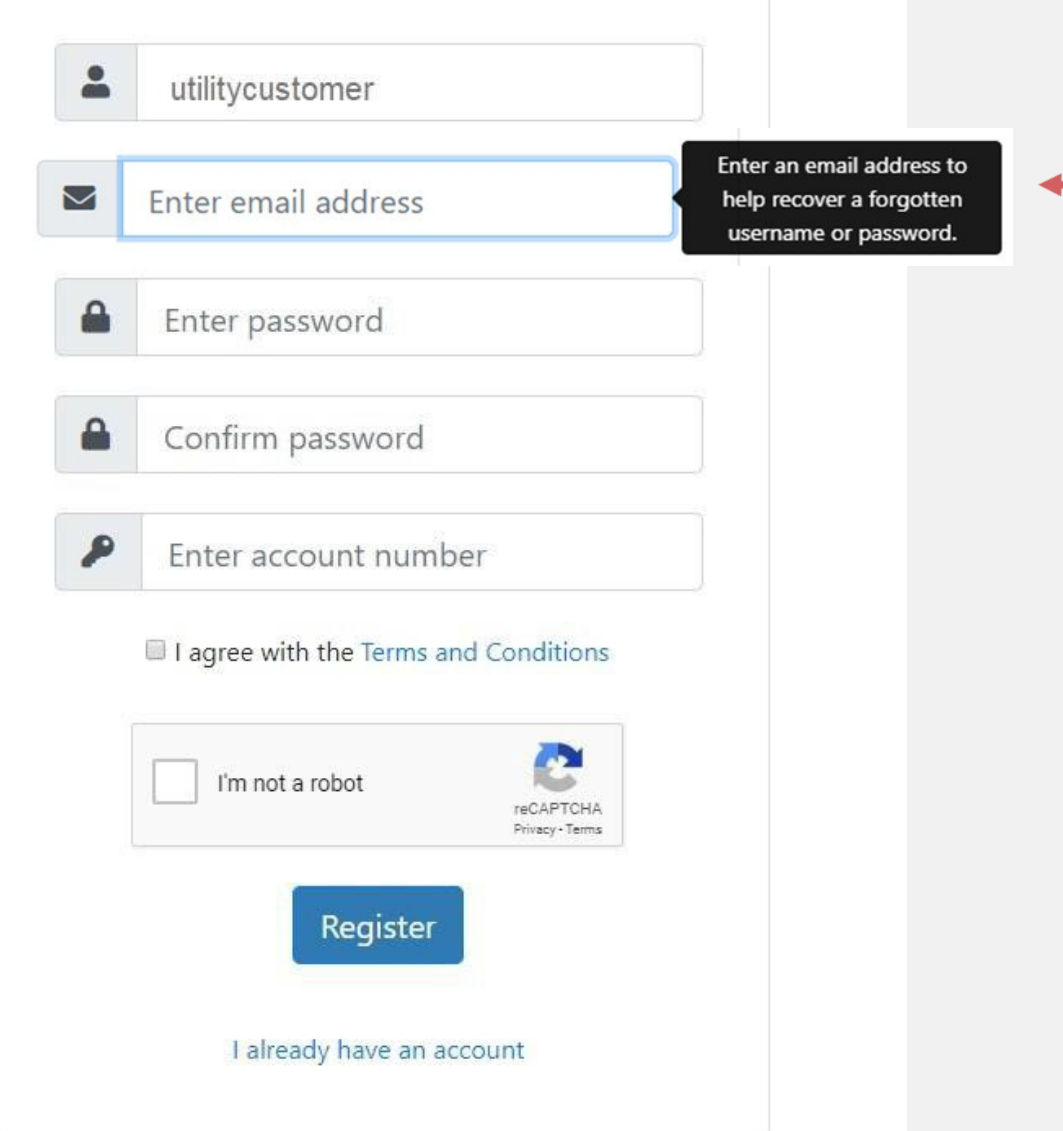

## **Enter your email address.**

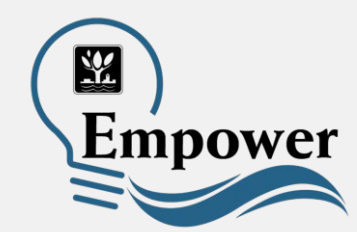

All you need to get started using Empower is your email address and the account number from your electric bill.

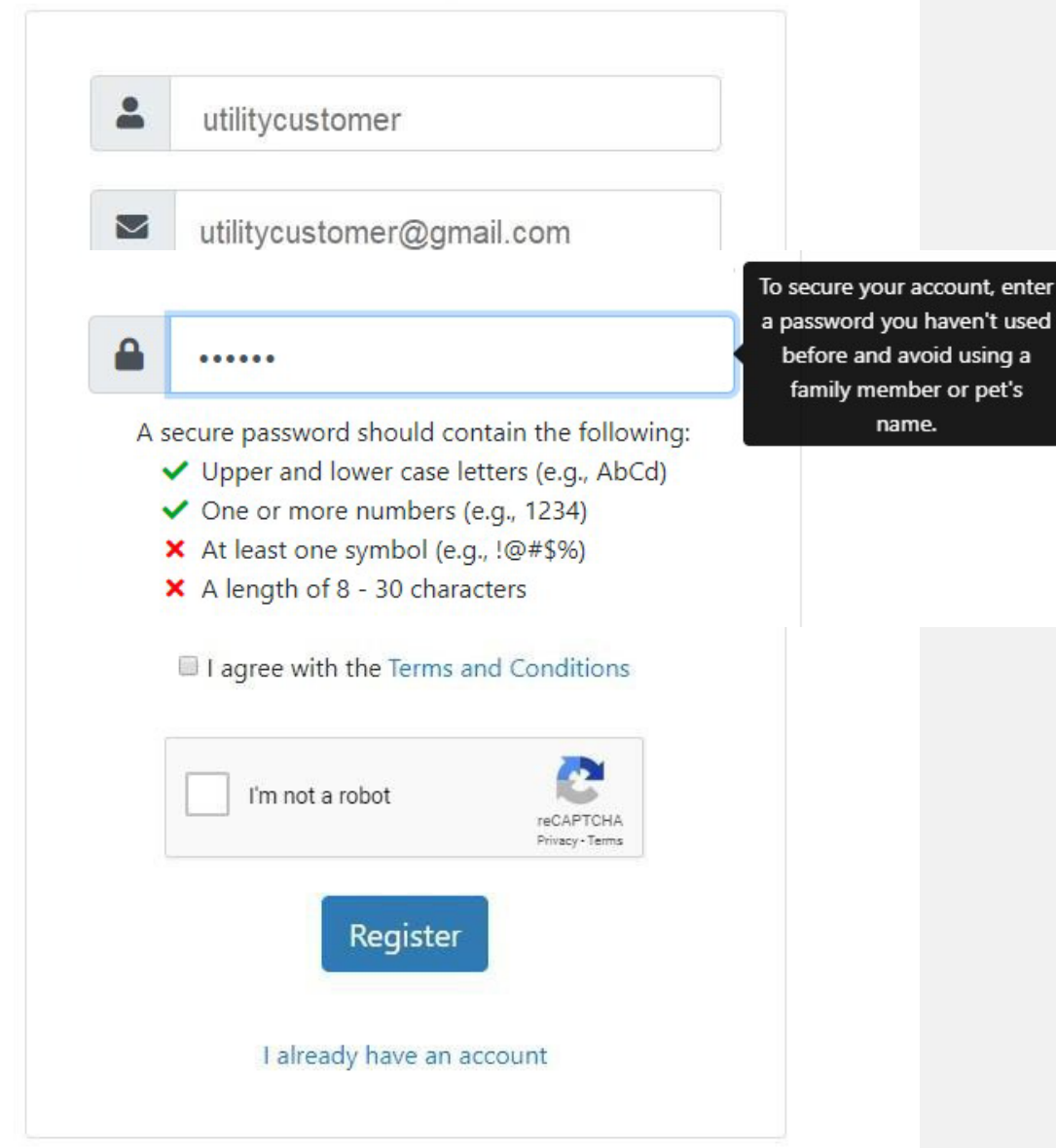

### **Create a password that meets the following criteria:**

- **Upper & lower case letters (Aa, Bb, …)**
- **One or more numbers (1, 2, 3, …)**
- **At least one symbol (#, !, &, %, …)**
- **Is a length of 8 to 30 characters**

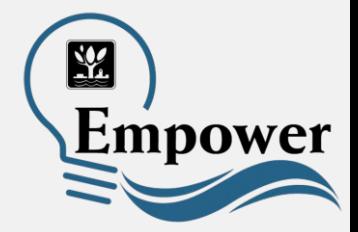

All you need to get started using Empower is your email address and the account number from your electric bill.

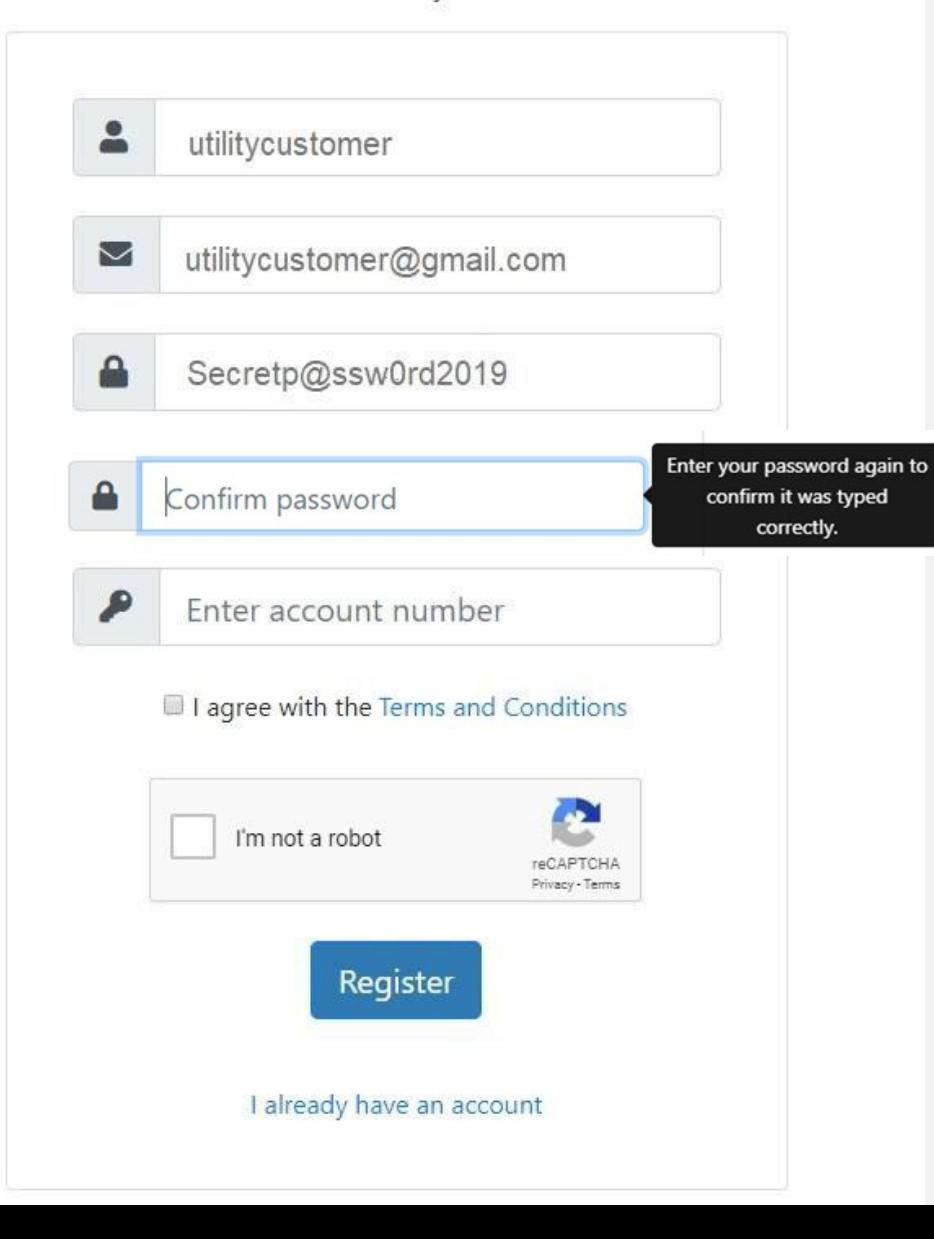

## **Confirm your password.**

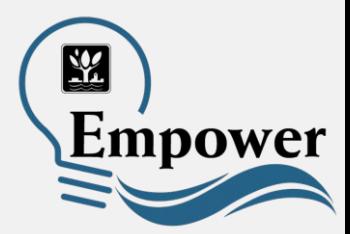

## **You will need your Account Number**

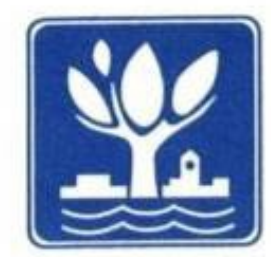

### **City of Naperville**

**Finance Department** 400 S. Eagle Street Naperville, IL 60540

### 630-420-6059

For questions, service problems or address changes, please call or visit www.naperville.il.us

Service Address: 1234 Lincoln Lane, Naperville, IL 60540

Cycle

 $55 - 02$ 

Page

1

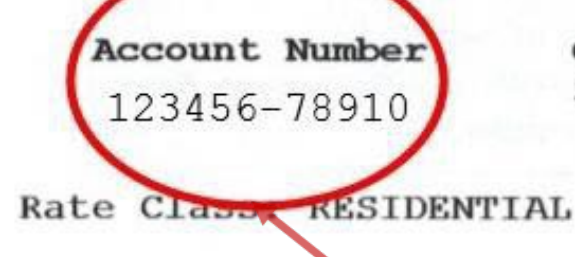

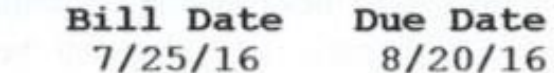

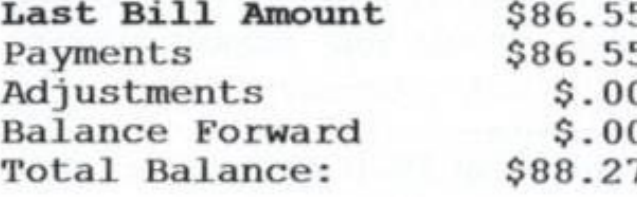

**Your account number is located on your monthly utility bill in the upper left corner under the Service Address.**

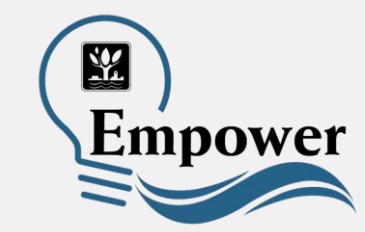

All you need to get started using Empower is your email address and the account number from your electric bill.

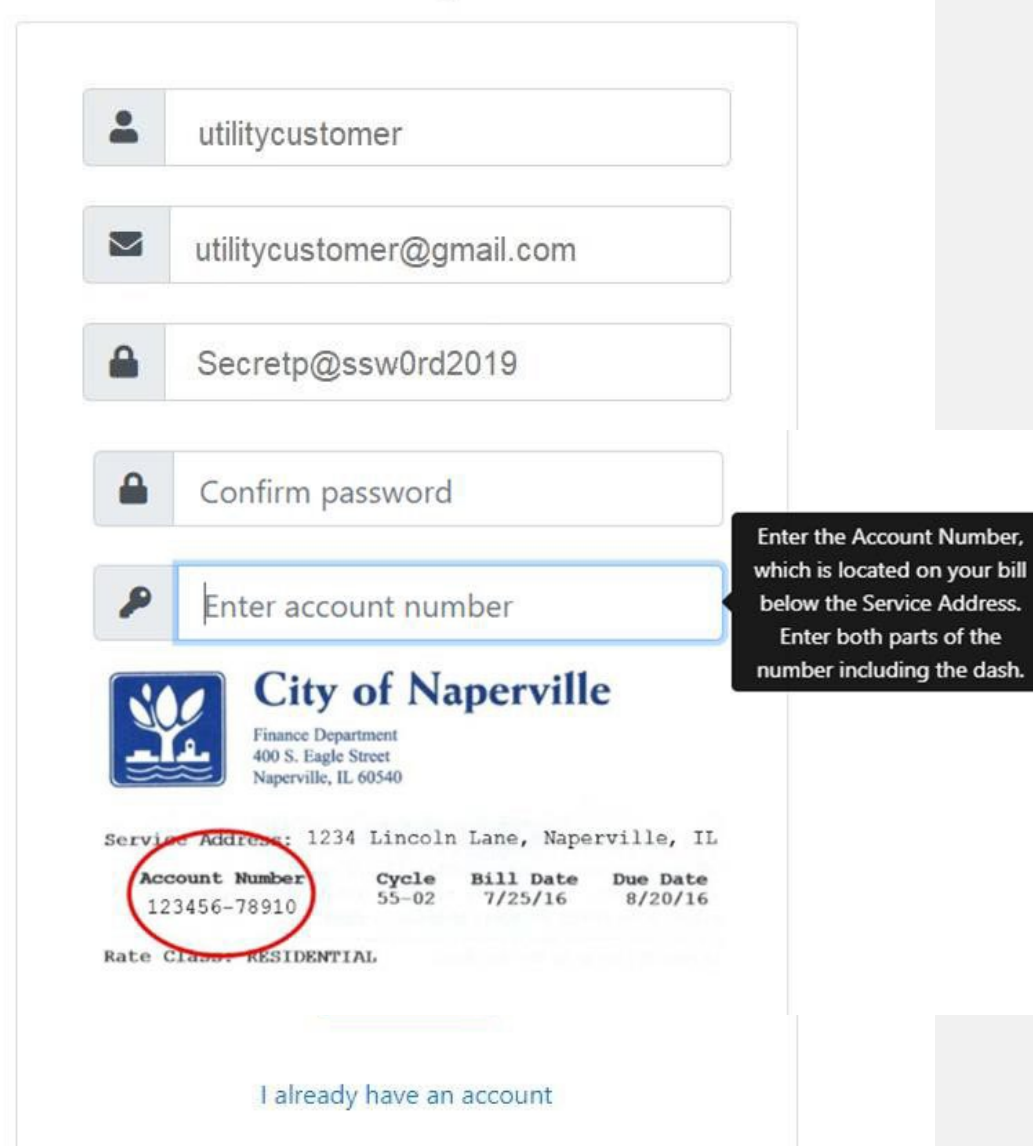

## **Enter your utility account number, including the dash.**

**Agree with the terms and conditions, confirm you are not a robot, then select Register.**

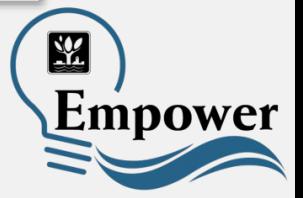

An email to confirm your account is on the way!

#### Thank you for signing up for Empower. Before we can activate your account we would like you to verify your email address

Please check for an email from Empower and click on the link to activate your account.

If you did not receive an email, please check your spam and junk folders.

If you need another confirmation email sent to you, please go to the Empower login page and enter your login/password. A new confirmation email will then be sent to you.

Click here to sign into Empower

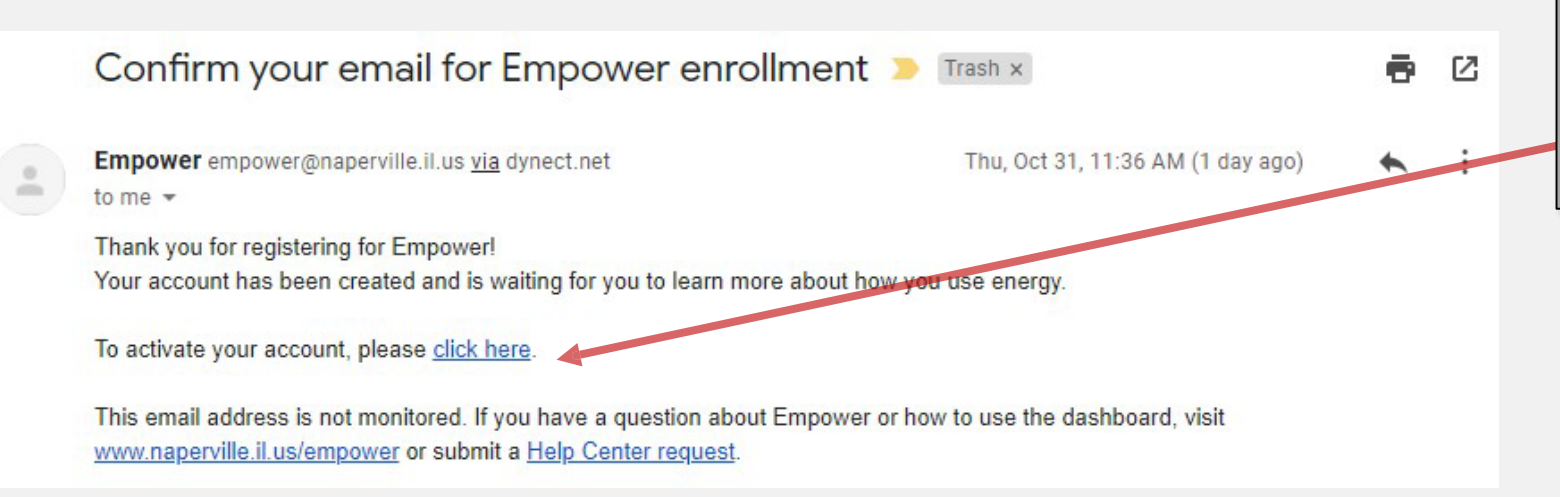

**A confirmation email will be sent to the email address you used to enroll. The email will contain a link to activate your account.**

### **Click on the link to activate your account.**

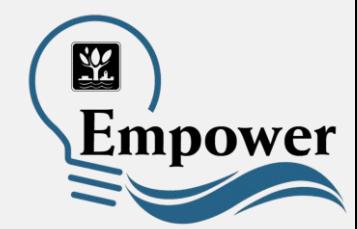

Your email address has not been confirmed yet!

A confirmation email has been sent to the email address you used to register. Before we can activate your account we would like you to verify your email address.

Please check for an email from Empower and click on the link to activate your account. If you did not receive an email, please check your spam and junk folders.

If you need another confirmation email sent to you, please go to the Empower login page and enter your login/password. A new confirmation email will then be sent to you.

Click here to sign into Empower

**If you do not confirm your email, you will not be able to access Empower, and you will receive this email each time you try to log in.**

Your email has been confirmed!

Thank you for confirming your email. Your account has been activated and you may now sign in.

For information on how to use Empower, please visit www.naperville.il.us/empower for a video and how-to quide.

**Once your email is confirmed, you can log in to your account.**

Click here to sign into Empower

## **You can now sign in to your account.**

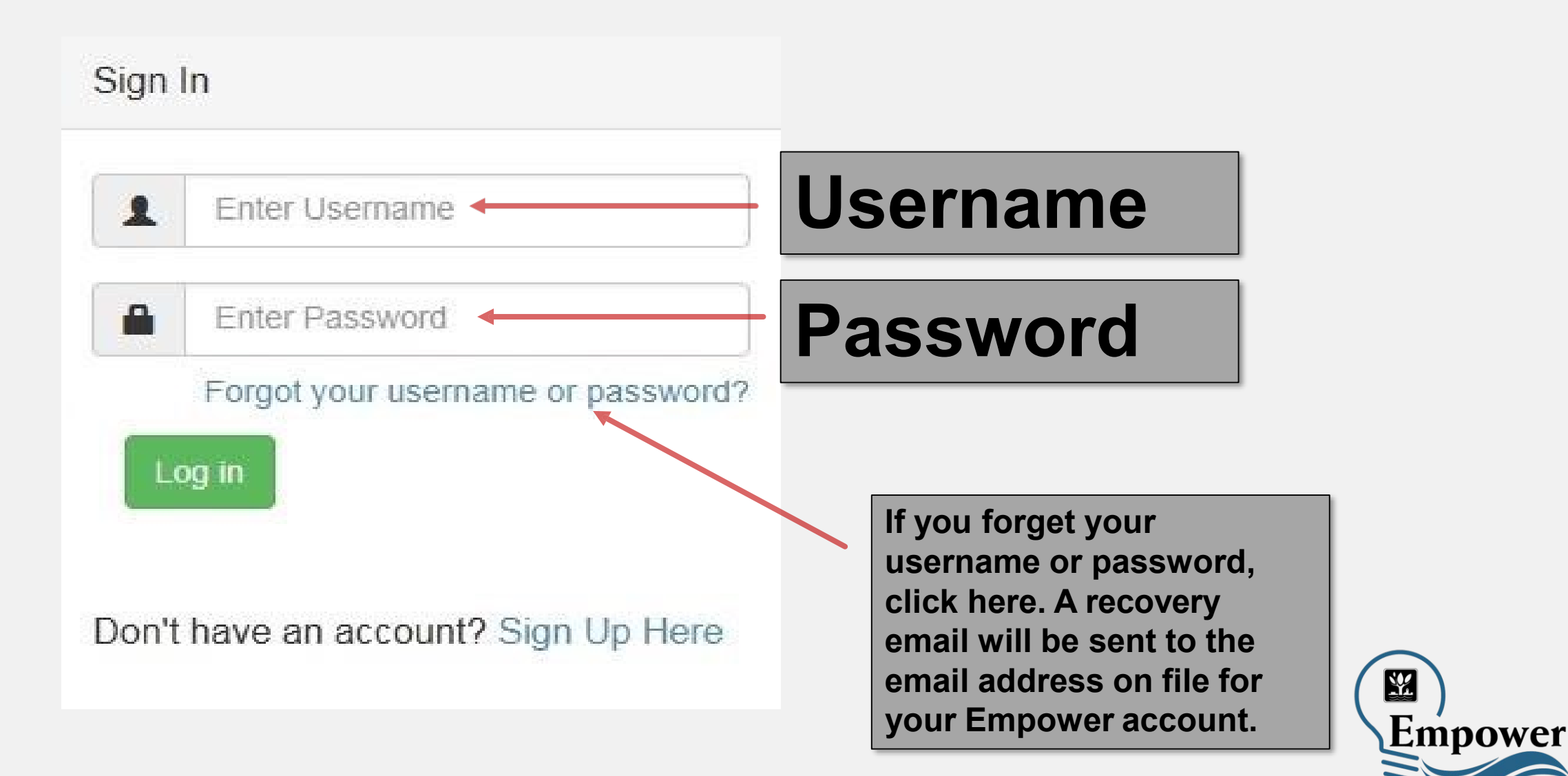

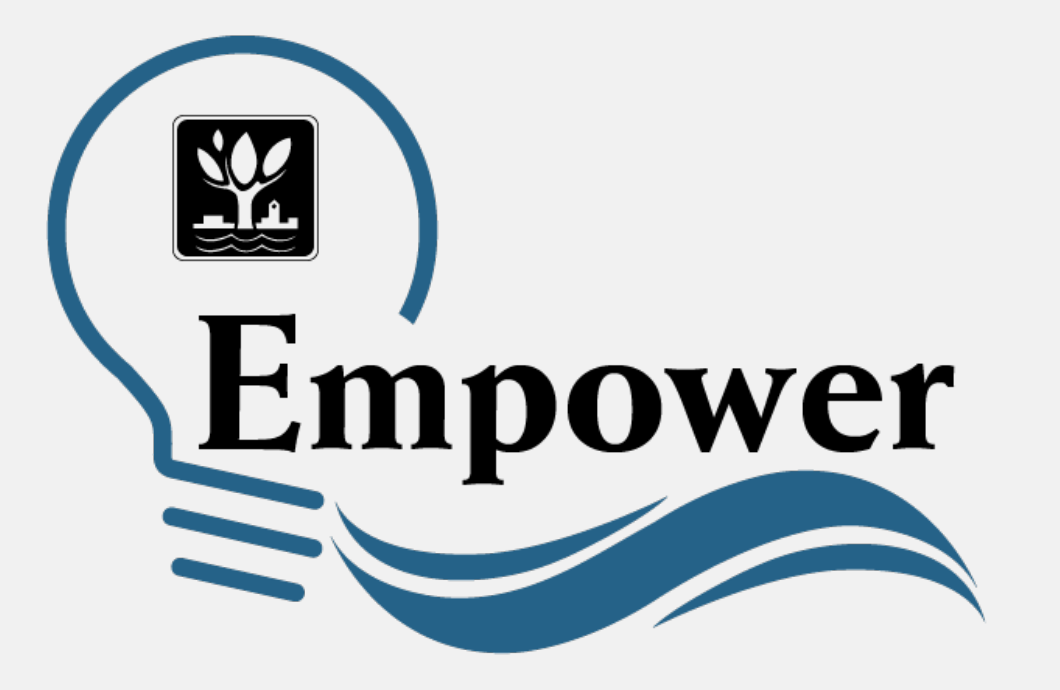

**How to Navigate Empower**

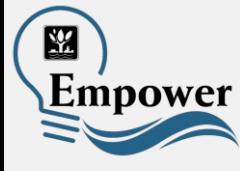

Once you log in to your account, this is the first screen you will see. It is **the Basic Mode** of display. This lets you see simple displays of your data. The default timeframe will be the past six months of your use.

- For more features, select the icon that says **Advanced Mode**.
- Advanced Mode lets you view your data in custom ranges, export that data, or view comparison data. These features are covered later in this document.

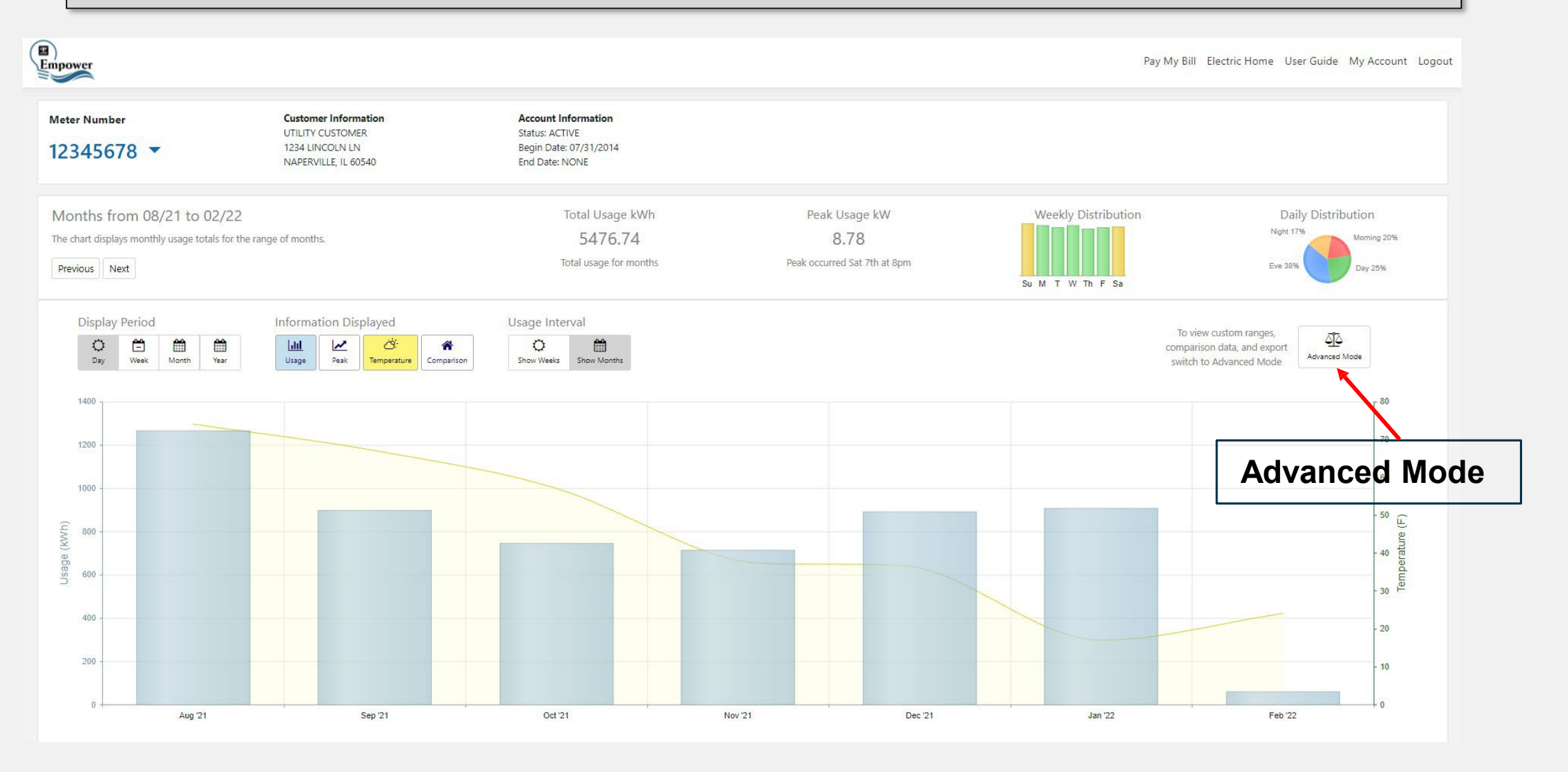

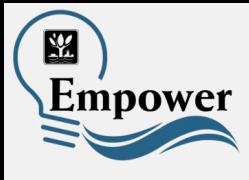

**Display Period** lets you change the timeframe for how you view usage data.<br>• You can view data by day, week, month or year.<br>• The below image is the Day Display Period for Aug. 1, 2021.

- 
- 
- Daily energy usage is displayed in hourly increments and shown in the blue bars.
- Actual daily temperatures are displayed within the yellow shaded area.

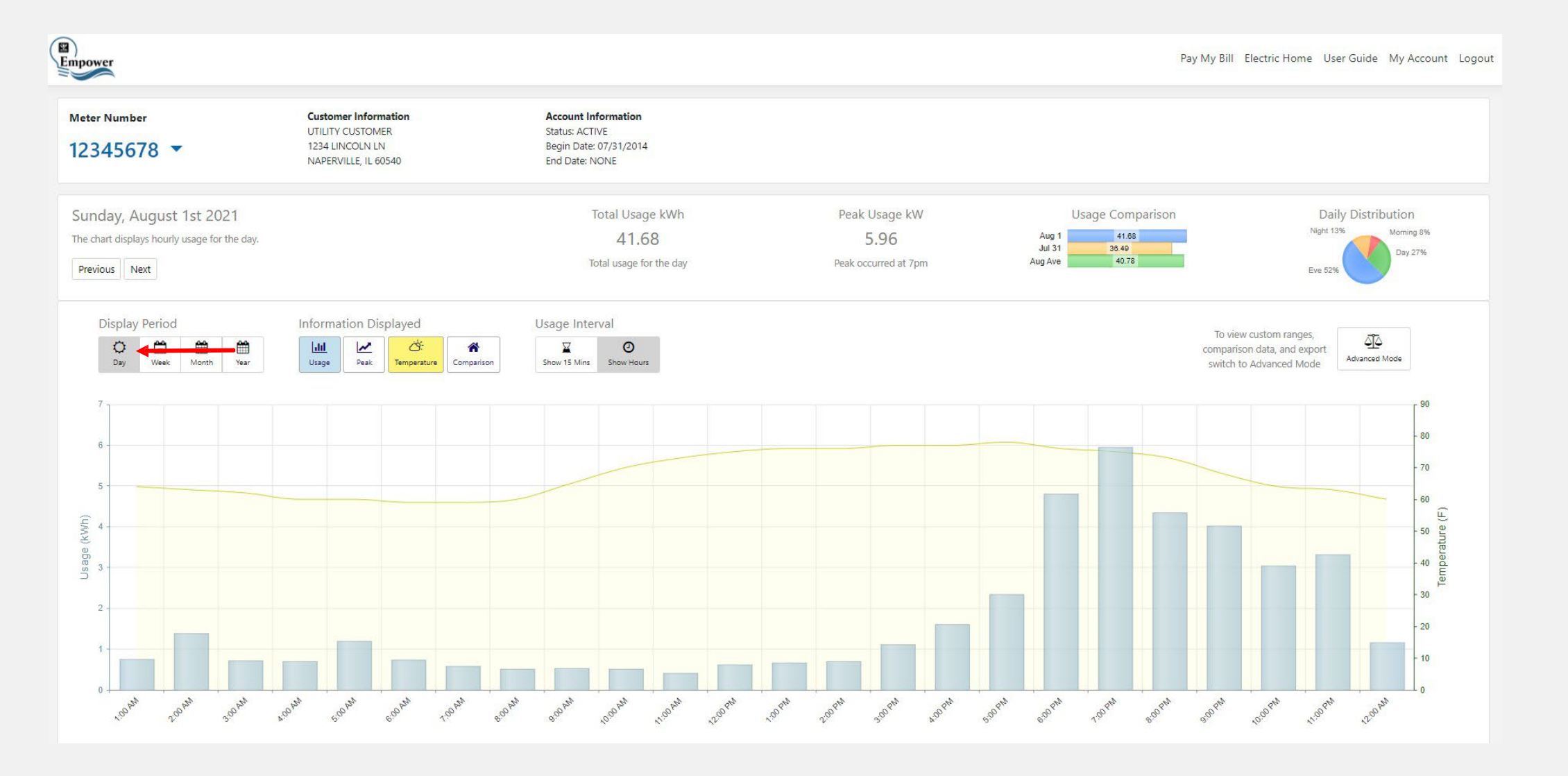

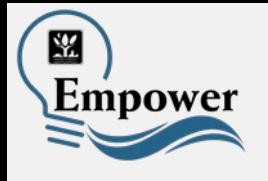

#### **Week Display Period** shows:

- **Total Usage** in kilowatt hours (blue bars)
- **Peak Usage** in kilowatt hours (orange line and circles)
- **Temperature** (yellow shading)

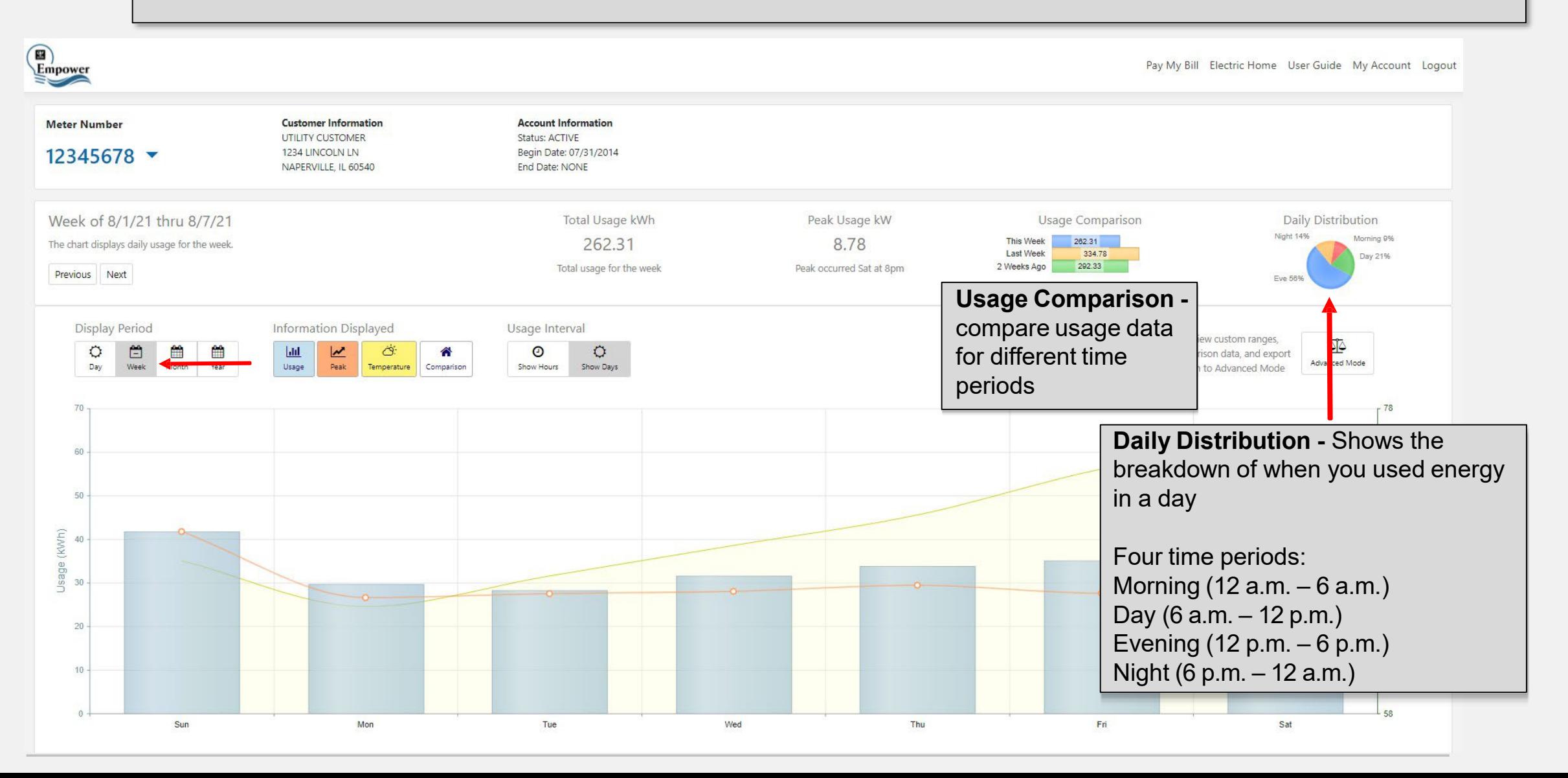

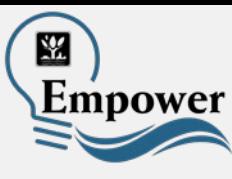

#### **Month Display Period** also shows:

• Total usage for the month • Average Daily Temperature • Daily Distribution

• Peak energy usage

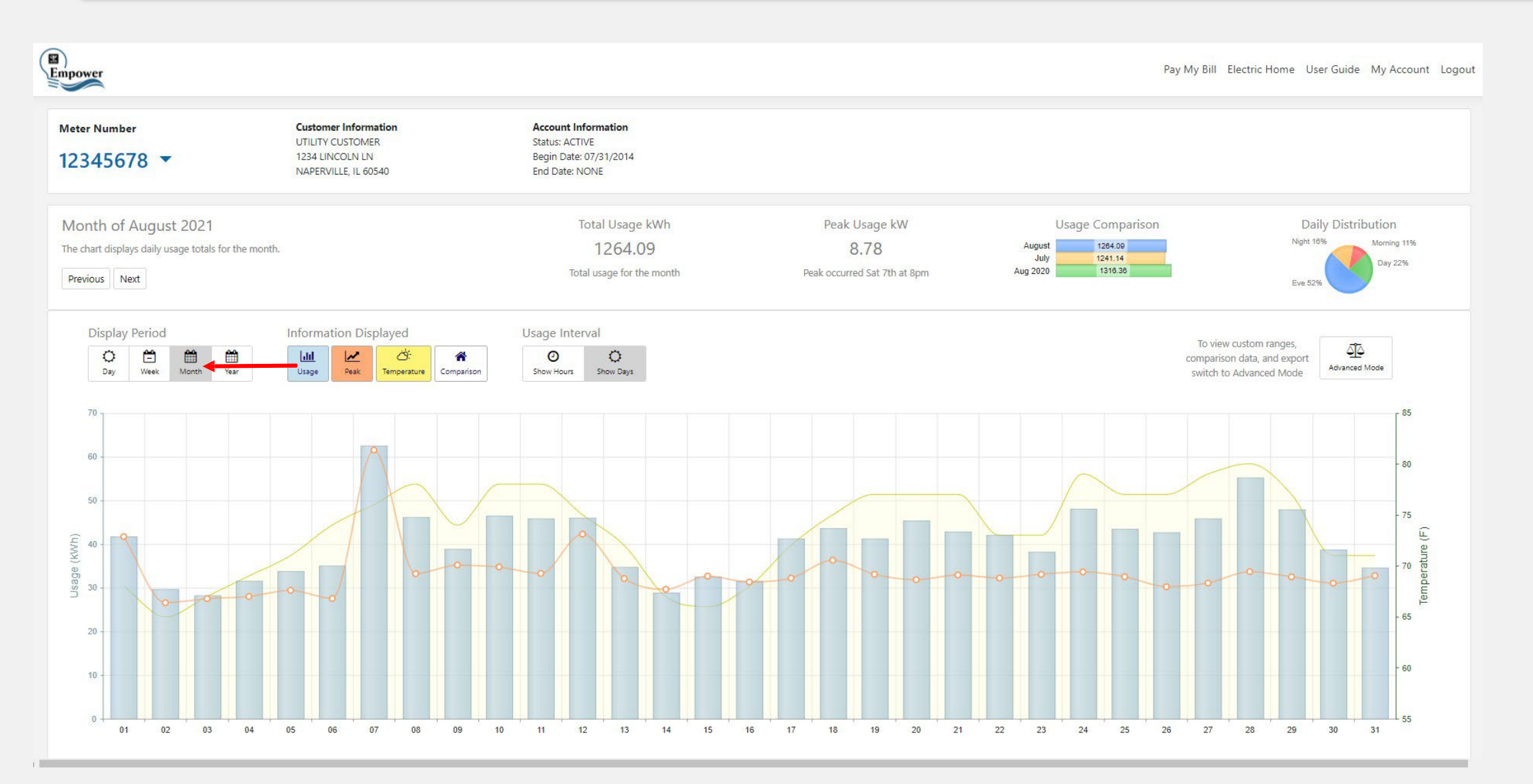

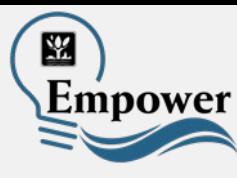

**Year Display Period** offers the same features, but also has a **Weekly Distribution** graph, which shows the average usage for each day of the week.

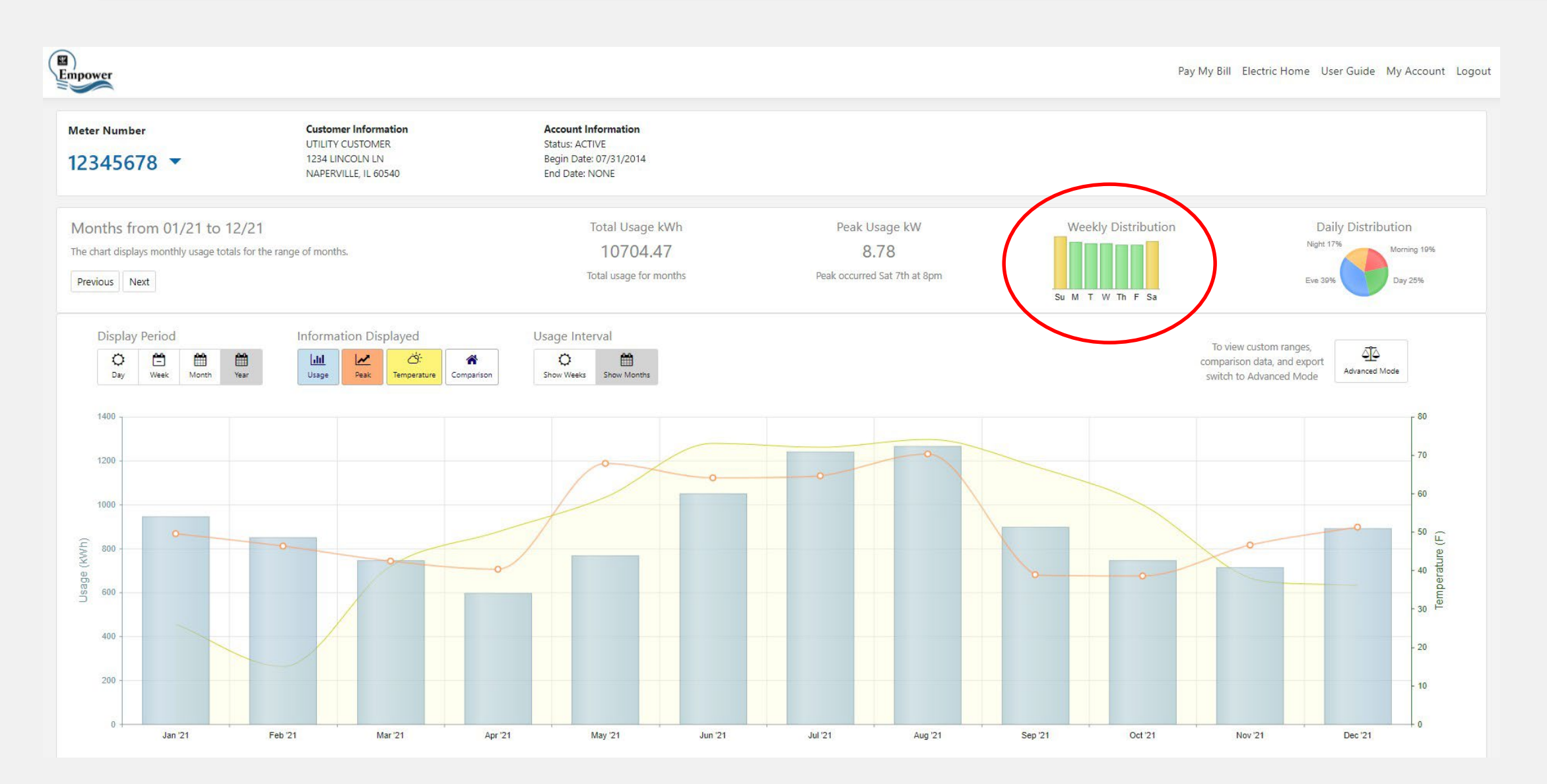

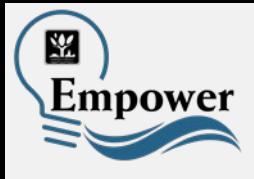

Empower offers additional options to view your energy usage with the **Usage Interval.**

- **Show 15 minutes:** shows energy usage in 15-minute intervals
- **Show Hours:** shows energy usage in hours

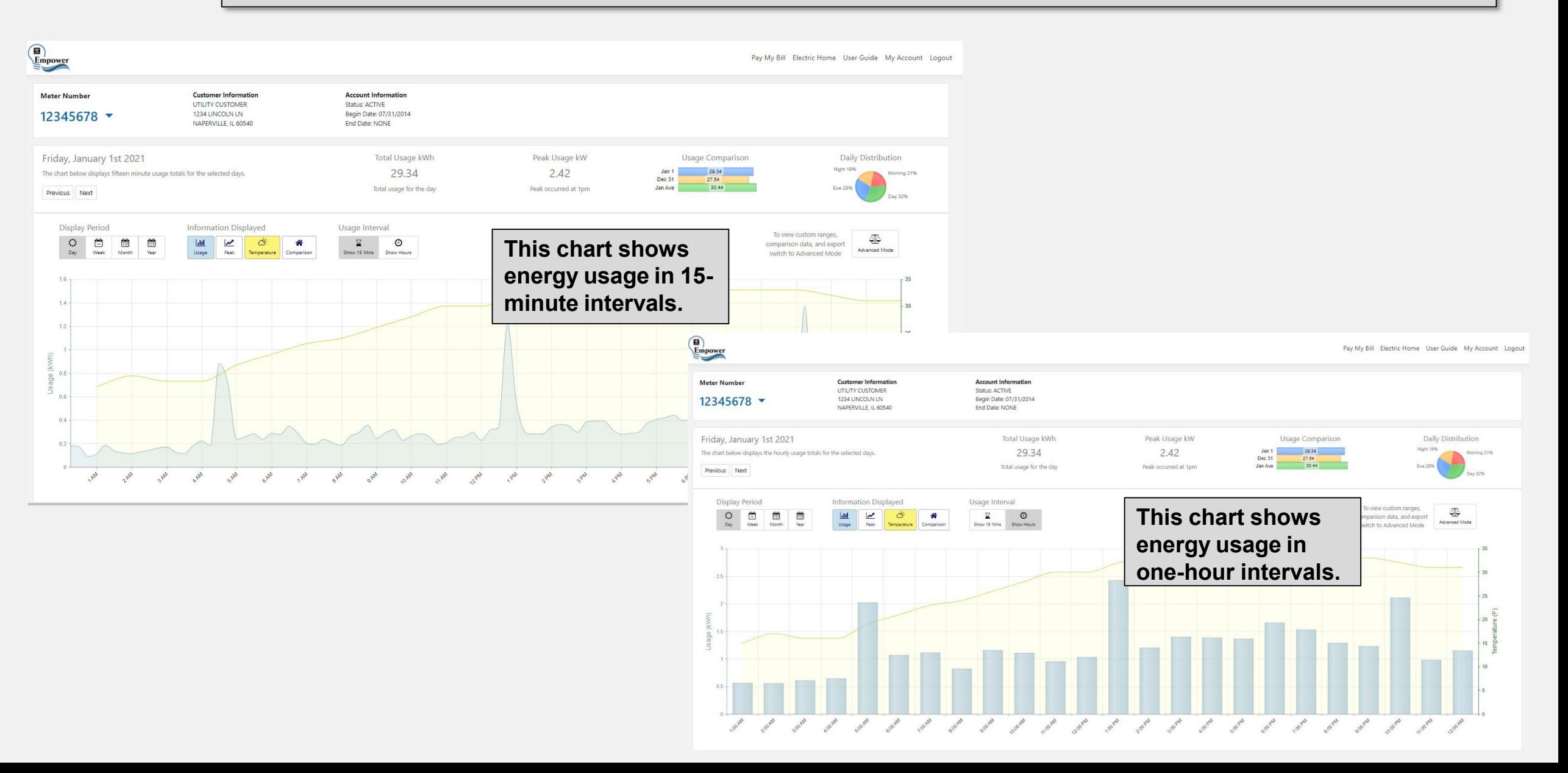

![](_page_20_Picture_0.jpeg)

Residential customers can select **Comparison** to compare their home's energy use with the aggregate average use of all residential customers in their same billing cycle. You can compare by day, week, month or year. Your home's usage will be in blue; the aggregate average for your billing cycle will be in grey.

![](_page_20_Figure_2.jpeg)

![](_page_21_Picture_0.jpeg)

In **Advanced Mode**, you can view your data in custom ranges, export that data, or view comparison data.

• This chart shows a yearly comparison between 2020 and 2021.

![](_page_21_Picture_106.jpeg)

![](_page_22_Picture_0.jpeg)

This chart is an example of how you can **compare daily usage between two dates.**

• This chart shows the Daily Usage comparison between August 1, 2020 and August 1, 2021.

![](_page_22_Figure_3.jpeg)

![](_page_23_Picture_0.jpeg)

The **custom range function** can be used to mirror your specific billing dates.

• See the next slide for specifics about matching what you see on Empower to your monthly bill.

![](_page_23_Figure_3.jpeg)

![](_page_24_Picture_0.jpeg)

## **What to Know About Comparing Empower with Your Utility Bill**

- You must choose the **correct time interval** for your billing cycle.
	- Let's say your billing cycle starts and ends on the  $10<sup>th</sup>$  day of each month, and you want to see your energy used between October 10 and November 10.
	- *The energy usage on the "From" date (in this case, October 10) will have already been accounted for in the previous month's utility bill.*
	- To account for this in Empower, start the custom range one day later than the start date of the customer's monthly billing cycle (in our scenario, October 11).
	- You can still end your custom range on the actual last day of the billing cycle (in our scenario, November 10).

#### • **Daylight Savings Time plays a role**.

- Empower automatically adjusts for the beginning and end of Daylight Saving Time to help customers recognize how they use energy during this unique annual time period.
- Naperville's monthly utility billing system remains consistent with standard time year round.
- This means that during Daylight Saving Time (March to November), you might see minor discrepancies between what Empower shows and your total monthly billing due to the onehour forward time shift in Empower.

![](_page_25_Picture_0.jpeg)

Usage data can be exported into an Excel spreadsheet that will show the raw data sent by your electric meter.

• Select a start date and end date, then **Export**.

![](_page_25_Figure_3.jpeg)

![](_page_26_Picture_0.jpeg)

### The Excel spreadsheet shows energy usage in 15-minute intervals downloaded from the meter.

![](_page_26_Picture_23.jpeg)

![](_page_27_Picture_0.jpeg)

## **Special Instructions for Solar Customers**

![](_page_28_Picture_0.jpeg)

**Customers with solar panels** can view their energy in two ways: their regular energy usage, which is energy received from the electric grid, and net energy, which is the energy sent to the electric grid.

- Solar customers can toggle back and forth through the pull-down menu under **Usage**.
- The blue usage view (default) is energy received from the grid, which is the energy consumed by your home or business.

![](_page_28_Picture_107.jpeg)

![](_page_29_Picture_0.jpeg)

**Customers with solar panels** can view their energy in two ways: their regular energy usage (shown in blue bars), which is energy received from the grid, or Net Energy sent to the grid (shown in green bars). The green pull-down menu, Net Energy, (for solar customers only) shows the energy sent to the grid that was produced by your solar panels, but went unused by your home or business.

![](_page_29_Picture_61.jpeg)

![](_page_30_Picture_0.jpeg)

# **High and Low Usage Alerts**

![](_page_31_Picture_0.jpeg)

Customers can receive daily and/or weekly alerts when their energy usage exceeds or is under a certain percentage. This feature is accessed after logging into your Empower account and clicking on **My Account**.

![](_page_31_Picture_2.jpeg)

![](_page_32_Picture_0.jpeg)

After clicking on **My Account**, scroll down until you see the information about High and Low Usage Notifications. You can choose a daily and/or weekly notification. Indicate what percentage increase or decrease in energy usage will trigger a notification. After you make your choice, click **Submit**.

☆ ▲

#### empowernaperville.com/MyAccount C

#### **High Usage Notifications** Empower's optional high-use notification feature notifies customers by email when abnormally high usage for a certain time period is detected on their account. Choose from a daily or weekly notification that best matches how you're tracking energy for your home or business and enter what percentage increase in energy use should trigger a notification. If your energy use increases more than the percentage you chose for the timeframe you entered, you'll receive a notification at the email address associated with your Empower account. **Receive Daily Notifications** When usage exceeds 10% of previous same day Enter a number between 10 and 500 to set the percent increase requiring a notification. In Empower, daily notifications compare your usage on a given day of the week to that same day the previous week. (For example, your Tuesday usage this week would be compared against last week Tuesday's usage.) So, for instance, a value of 50 would trigger a notification if the daily usage was 50% higher than the previous same day of the week. **Receive Weekly Notifications** When usage exceeds 10% of previous week **Submit**

#### Low Usage Notifications

Empower's optional low usage notification feature notifies customers by email when abnormally low usage for a certain time period is detected on their account. Choose from a daily or weekly notification that best matches how you're tracking energy for your home or business and enter what percentage decrease in energy use should trigger a notification. If your energy use decreases by more than the percentage you chose for the timeframe you entered, you'll receive a notification at the email address associated with your Empower account.

**Receive Daily Notifications** 

![](_page_32_Picture_7.jpeg)

**Receive Weekly Notifications** 

When usage is 10% less than previous week

Enter a number between 10 and 100 to set the percent decrease requiring a notification. For instance, a value of 50 would trigger a notification if the weekly usage was 50% lower than the previous week.

![](_page_33_Picture_0.jpeg)

### **How can I get my Empower questions answered?**

• **Visit [www.naperville.il.us/empower](http://www.naperville.il.us/empower)**

• **Submit a question through the [City's Help](https://napervilleil.mycusthelp.com/webapp/_rs/(S(h4cb5bufsvasgyehm0ltehs0))/supporthome.aspx) Center**